Type **<eseva.jharkhandcomtax.gov.in >** in the address bar, and press **Enter**. The **login** page appears.

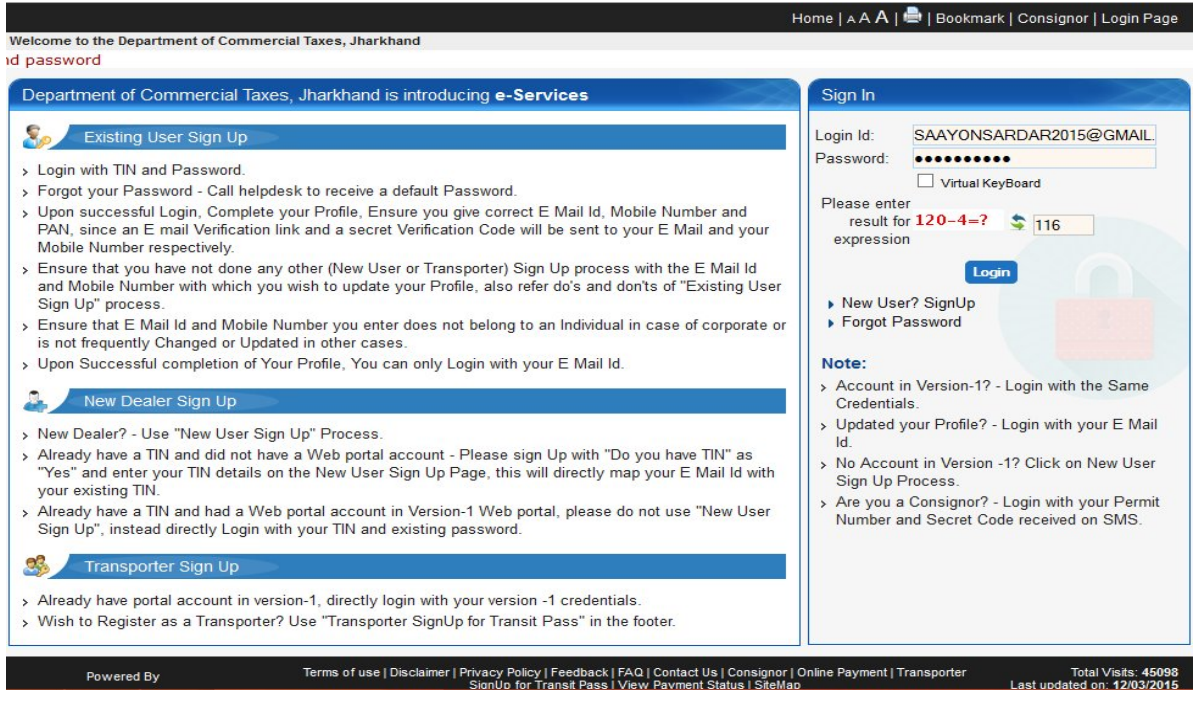

- 1. Enter the **User ID** and **Password**, and click **Login**. The Home page appears.
- *2.* Go to **e-Services** > **Make e-Payment**.

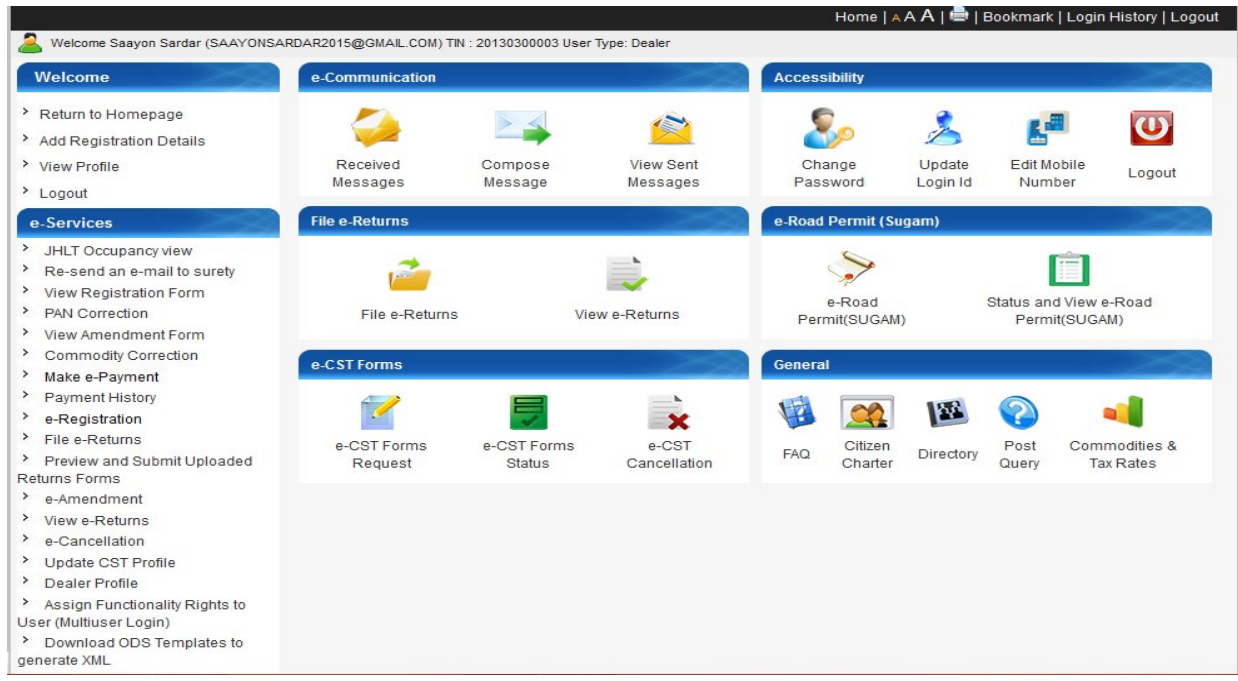

Fill up the Challan related details like **Payment against** as Return, **Payment Type**, **Tax Type**, **Tax Period** and **Payment Head-Wise** amount details and **Purpose** as **Admitted Tax**

**If interest is there, select purpose as Interest and amount which is auto calculated and click on Add button.**

Choose the option of Payment – **Net Banking** or **Payment Gateway** and select the bank name from list of Banks in case of Net Banking.

In case of **Net banking**, on submitting the details, request goes to the bank's Portal and all details will be passed to the bank.

Taxpayer has to complete the e-Transaction using bank's credentials.

The receipt/e-Challan for this payment are generated electronically upon successful completion of transaction on bank's portal and status updated in the Department Portal.

Bank needs to generate a daily scroll of all payments carried out successfully at its site and upload on RBI/Treasury account as well as on the Department Portal to perform reconciliation process.

Note: As applicable from 2nd July, 2014, Interest calculation will be 3% for the first three months of delay from the Due date and after that 5% interest rate will be charged. The calculation is (Amount\*Tax Rate in percentage\*no of days delay from due date)/ 30

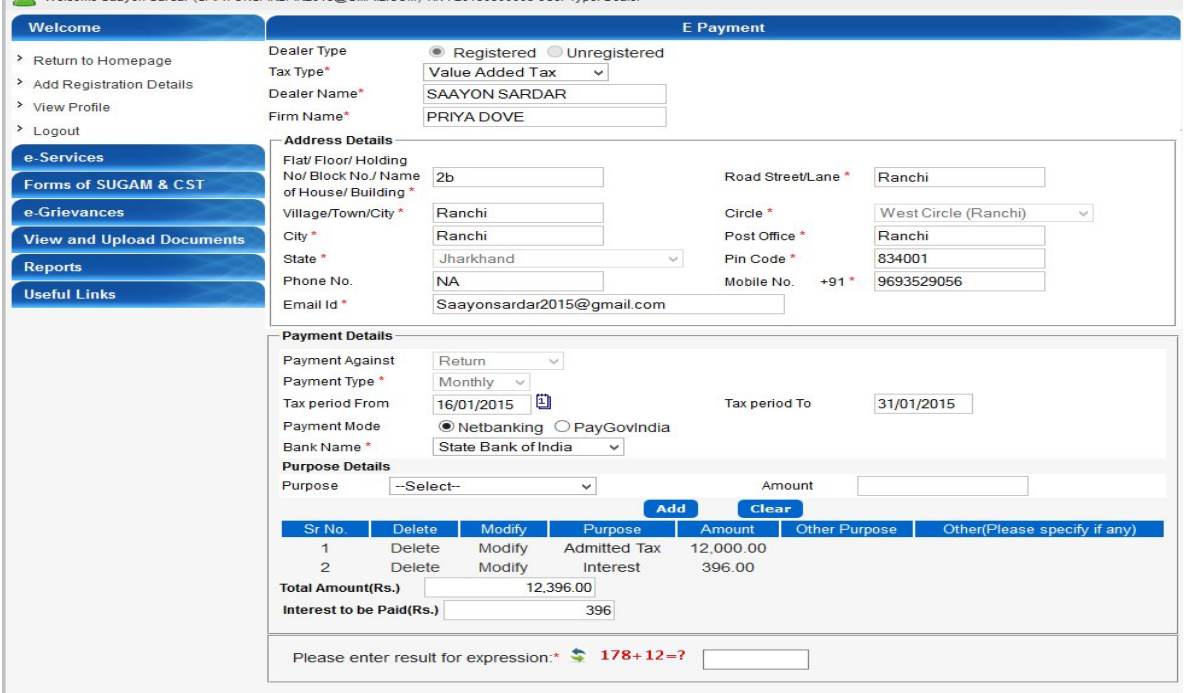